# **How to use Naviance to request that records(transcript, counselor documents) be sent to colleges.**

1. In Family Connection, click on Colleges on top right-hand side of the

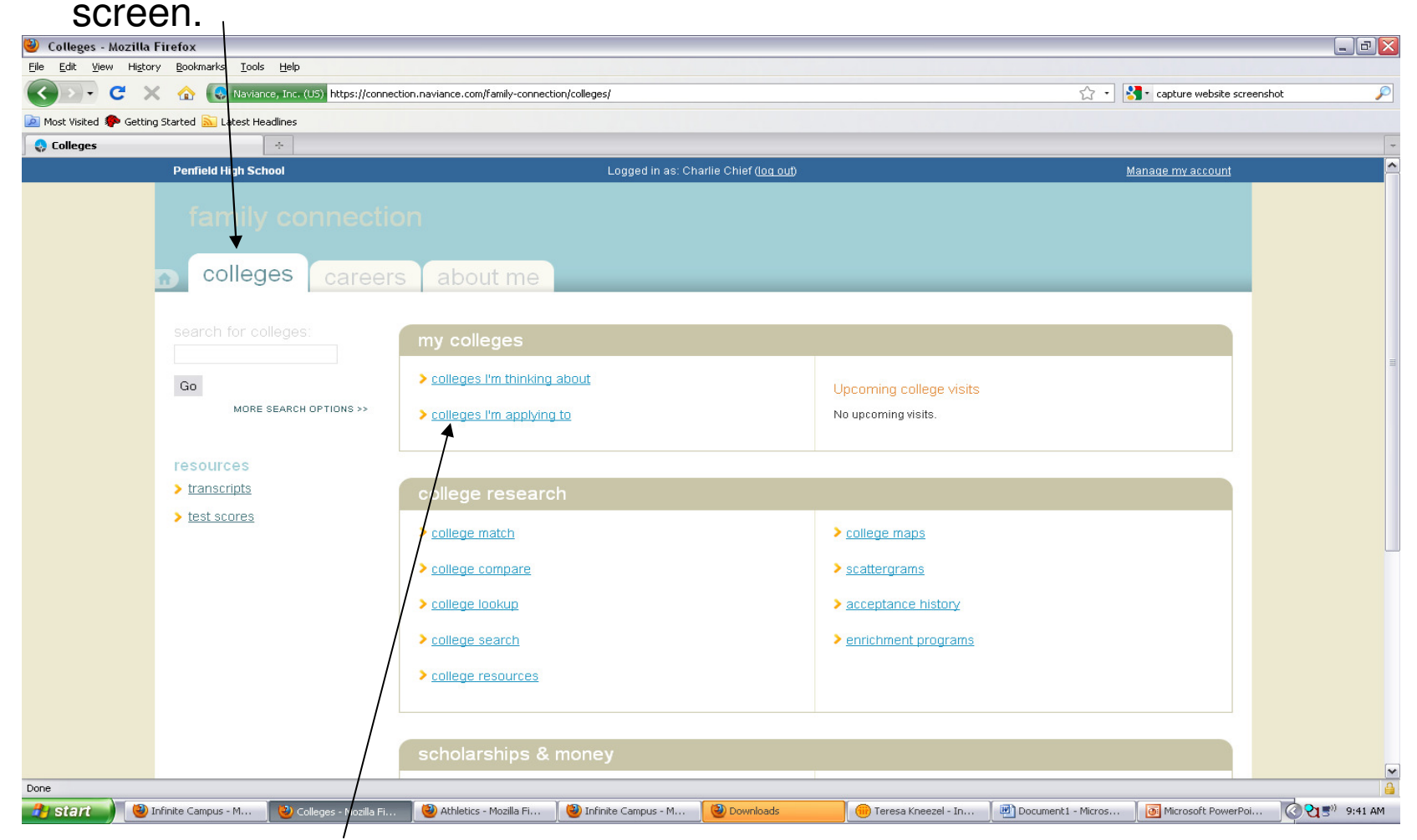

2. Click on "Colleges I'm applying to".

## 3. Click on "+ add to this list".

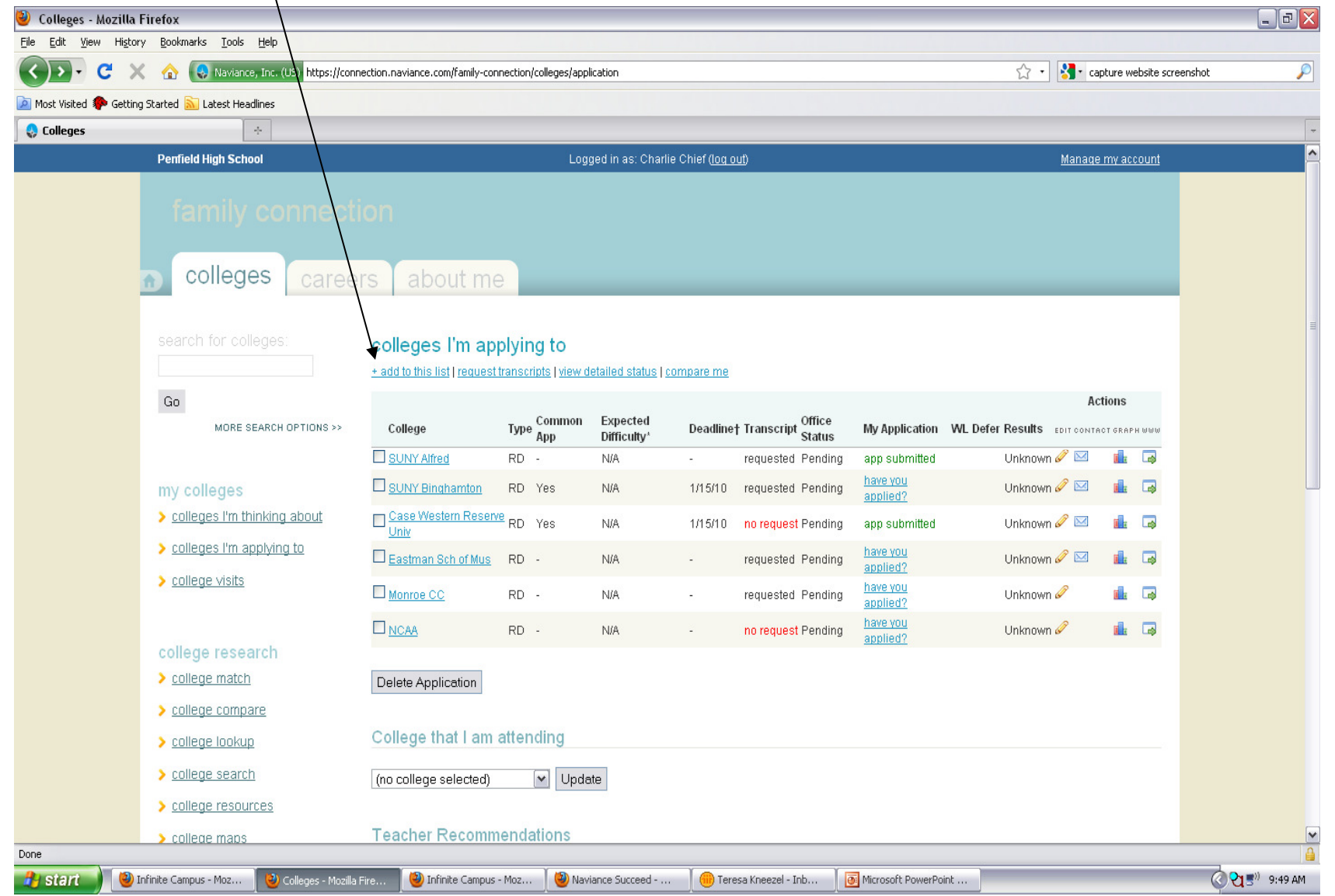

# 4. Click on "lookup" to add a college to your list.

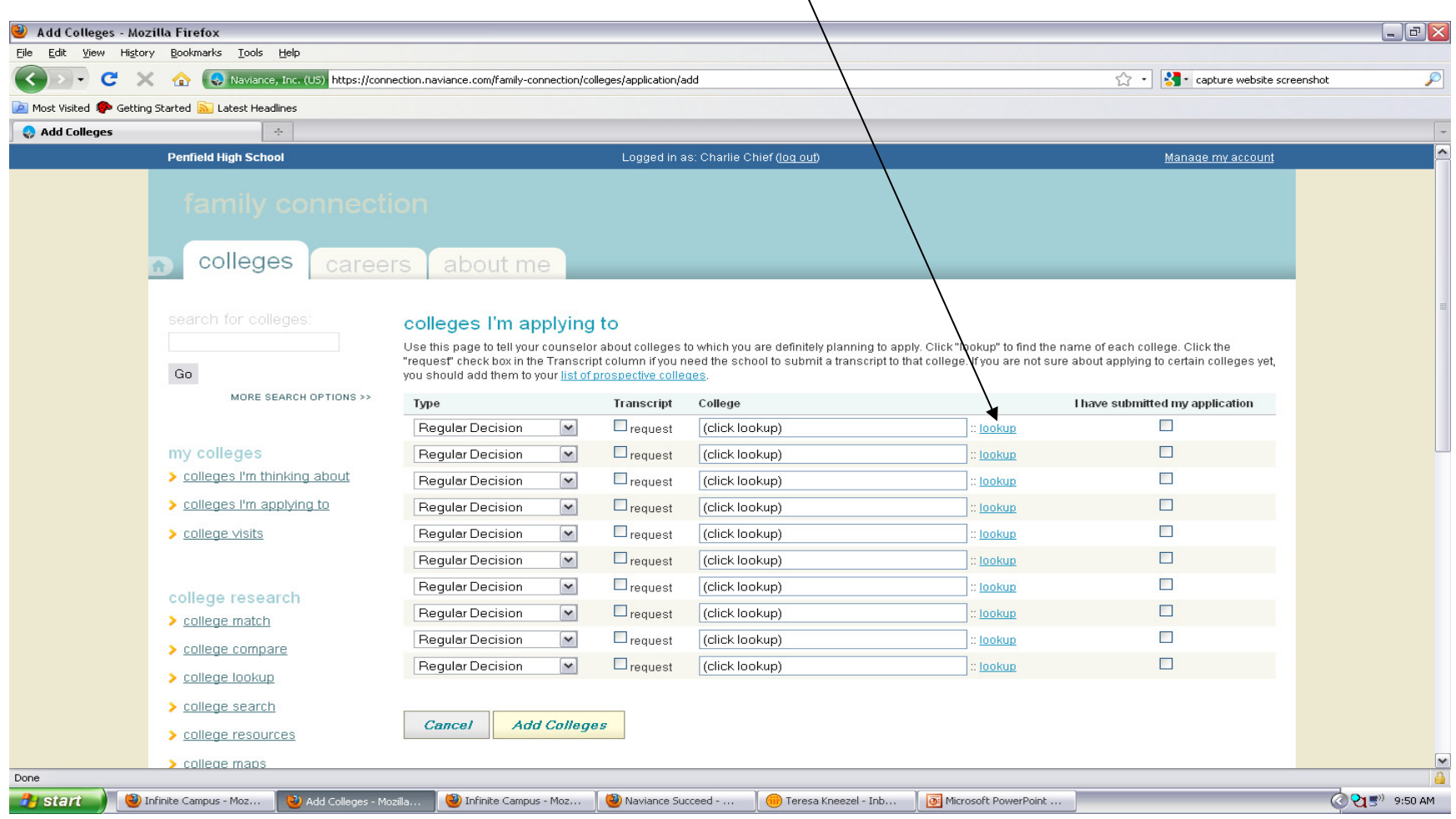

5. Search for the college by name or browse through the list of colleges our students have applied to in the past.

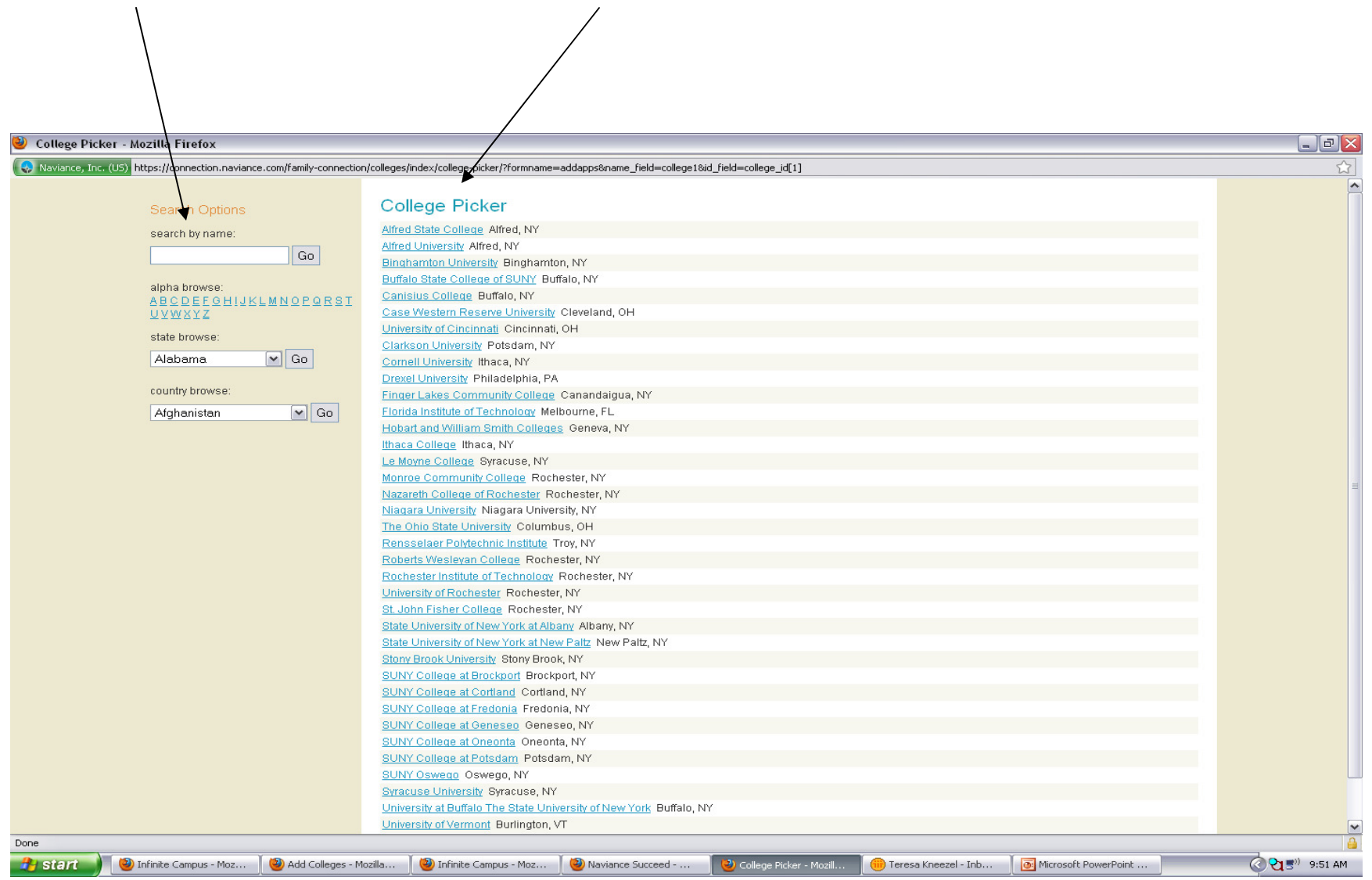

## 6. Click on the school.

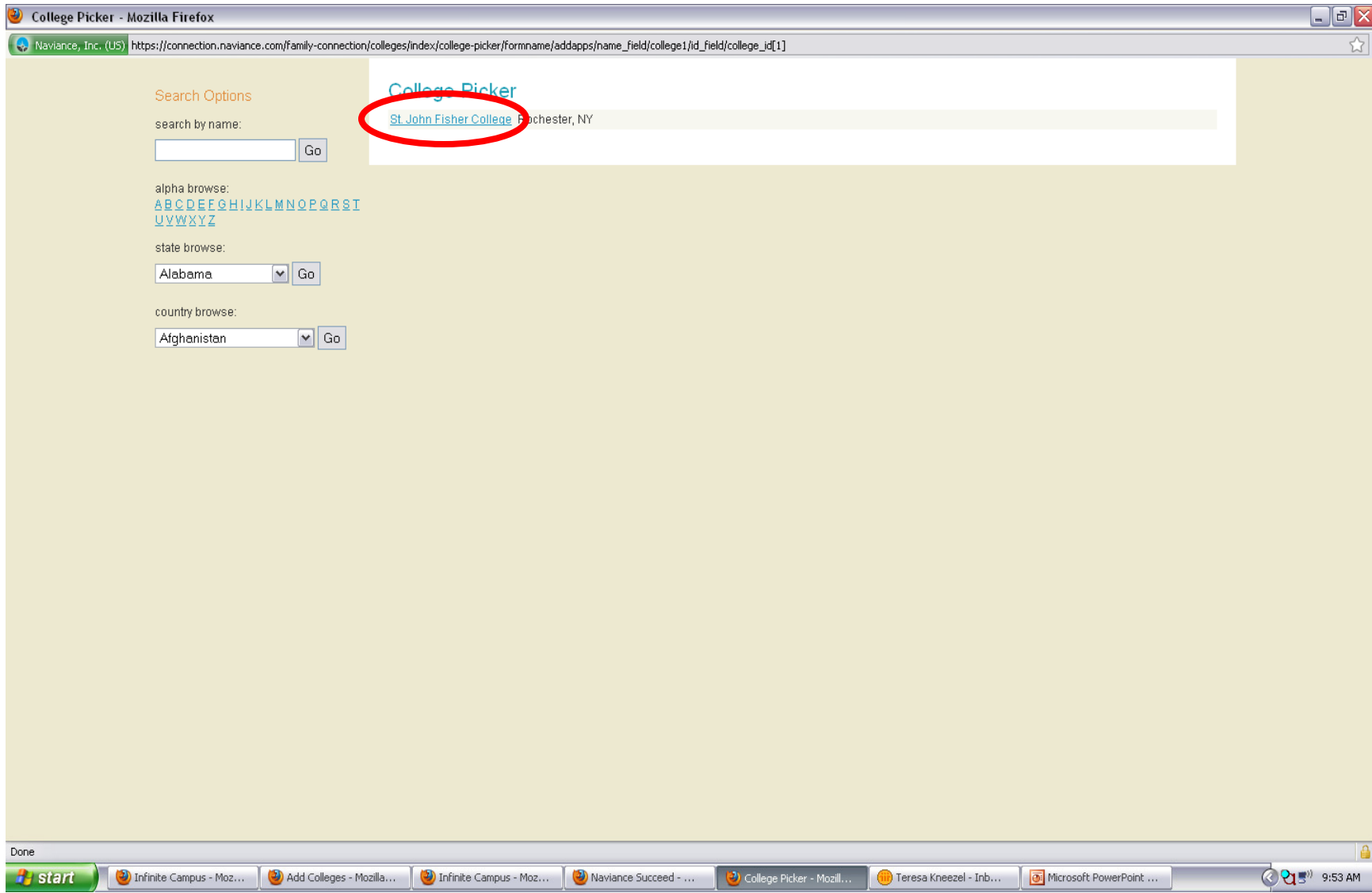

### Decision).You can also request Add Colleges - Mozilla Firefox a transcript in one Edit View History Bookmarks Tools Help Naviance, he. (US) https://connection.naviance.com/family-connection/colleges/application/add step by checking the Most Visited & Getting Started M Latest Headline **Add Colleges** request box.count **Penfield High School** Logged in as: Charlie Chief (log out colleges about me eers colleges I'm applying to Use this page to tell your counselor about colleges to which you are definitely planning to apply. Click "lookup" to find the name of each college. Click the "request" check box in the Transcript column if you need the school to submit a transcript to that college. If you are not sure about applying to certain colleges yet, Go you should add them to your list of prospective MORE SEARCH OPTIONS >> **Transcript** College I have submitted my application Type Regular Decision  $\Box$ request  $\Box$ St. John Fisher College : <u>lookup</u> Regular Decision  $\Box$  $\Box$ request my colleges (click lookup) lookup Rolling Priority > colleges I'm thinking about lockup  $\Box$  $\Box$ request (click lookup) Early Decision Early Decision II  $\Box$ > colleges I'm applying to  $\Box$ request (click lookup) Jodkup Early Action Restrictive Early Action  $\Box$ > college visits  $\Box$ request (click lookup) lookup Other  $\Box$ request  $\Box$ Regular Decision  $\overline{\mathbf{v}}$ (click lookup) lookup  $\Box$  $\Box$ request Regular Decision (click lookup) lookup college research  $\Box$ request  $\Box$ Regular Decision (click lookup) dokup > college match Regular Decision  $\Box$ request (click lookup)  $\Box$  $\blacktriangledown$ okup > college compare  $\Box$ Regular Decision  $\Box$ request (click lookup) iokup > college lookup > college search **Cancel Add Colleges**  $\blacktriangleright$  college resources college maps Done <sup>t</sup> start Student College Plan... | **38** Microsoft Excel - juni... | **6** Microsoft PowerPoint .. © 5<sup>0</sup> 21 9:02 AM 117) Teresa Kneezel - Inb... Infinite Campus - Moz. C) Add Colleges - Mozilla

7. Check the type of college application (e.g., Regular Decision, Early

8. Continue adding additional schools by clicking "lookup". When you are finished adding colleges, click "Add Colleges".

### 9. To request a transcript, click "request transcript".

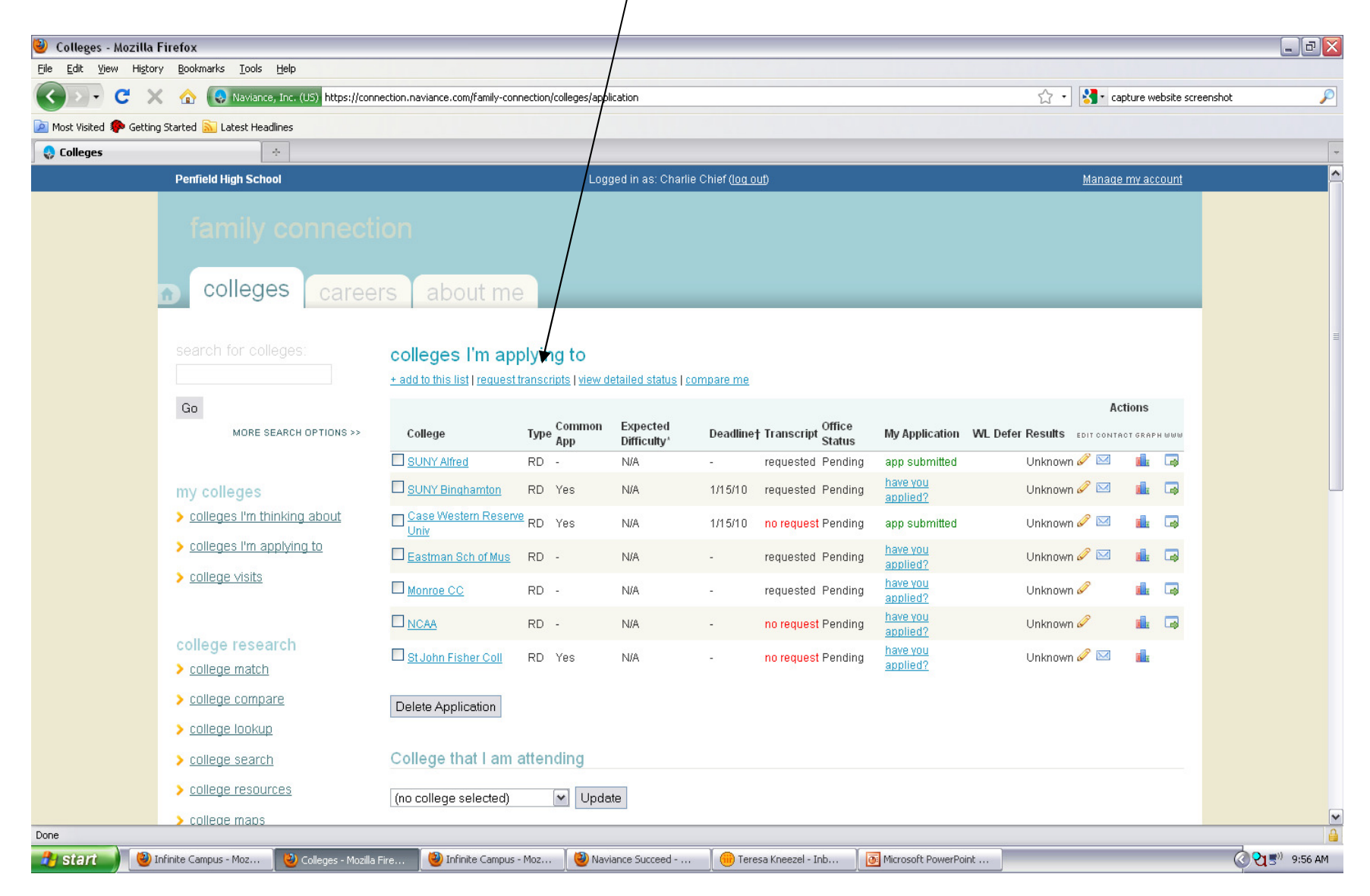

## 10. Check the boxes next to the schools to which you would like transcripts sent.

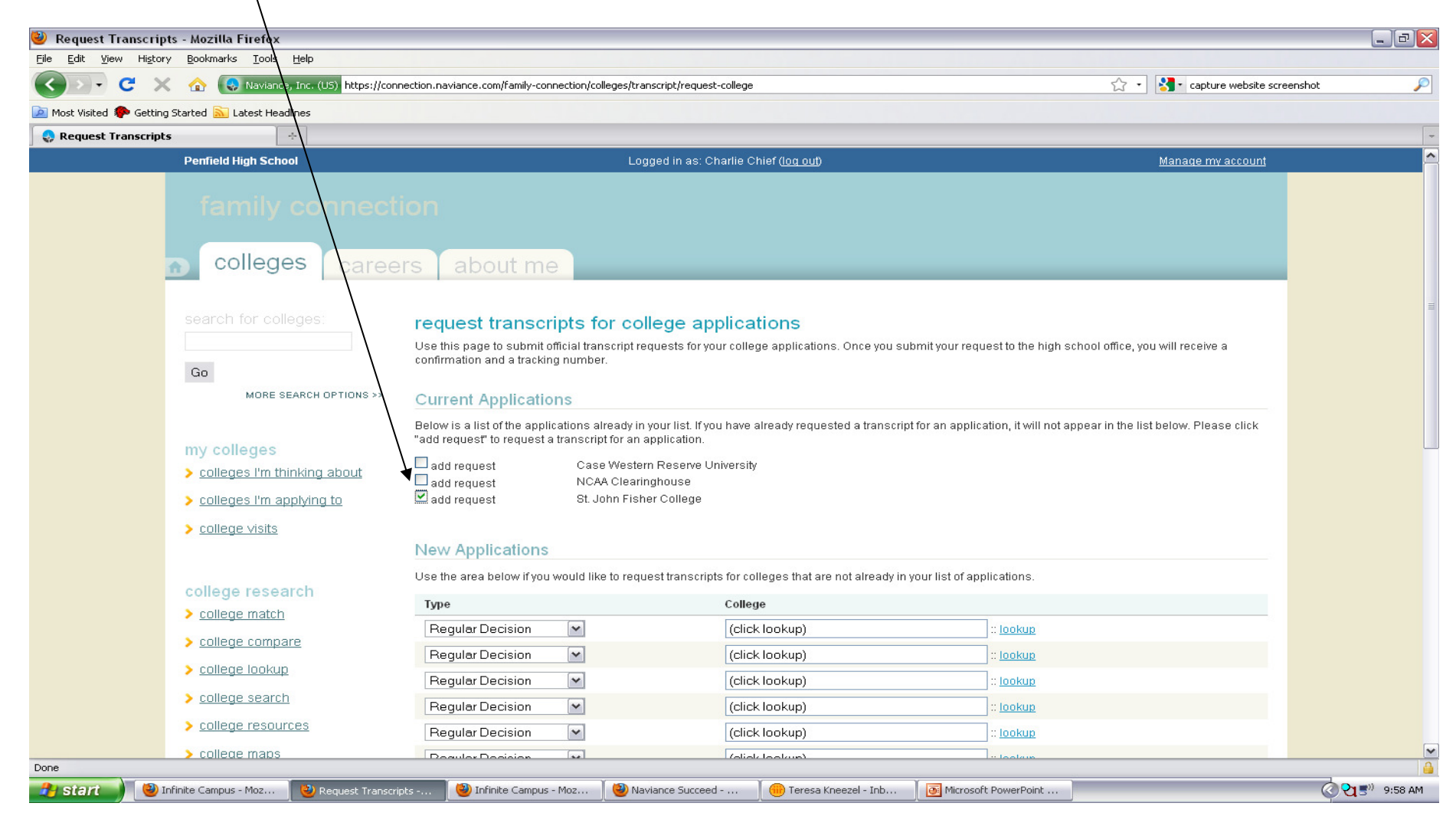

# 11. Click "Request Transcripts".

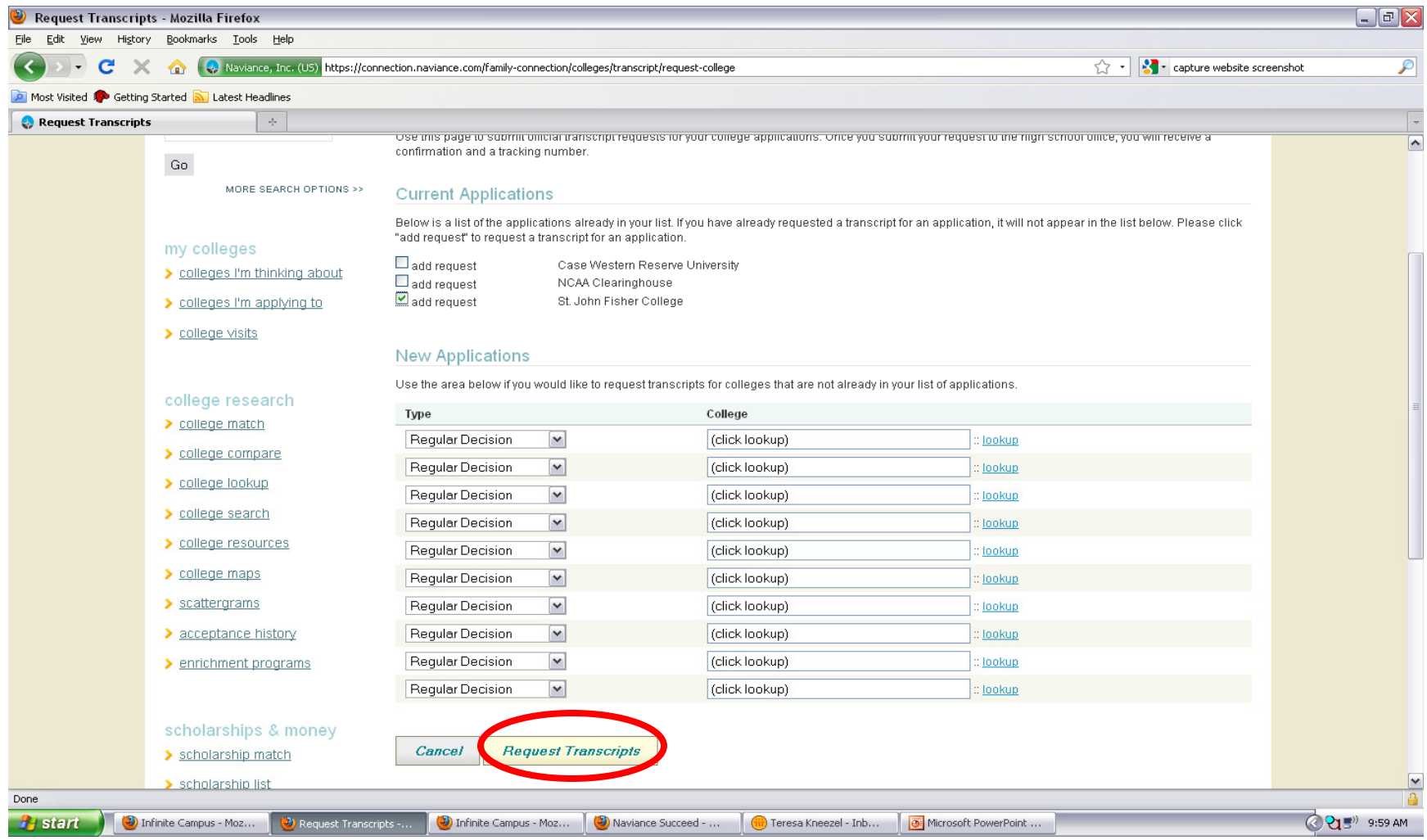

12. Note the confirmation note that the transcript has been requested. Counselors will also provide the college with a counselor letter of recommendation if that is required by the school.

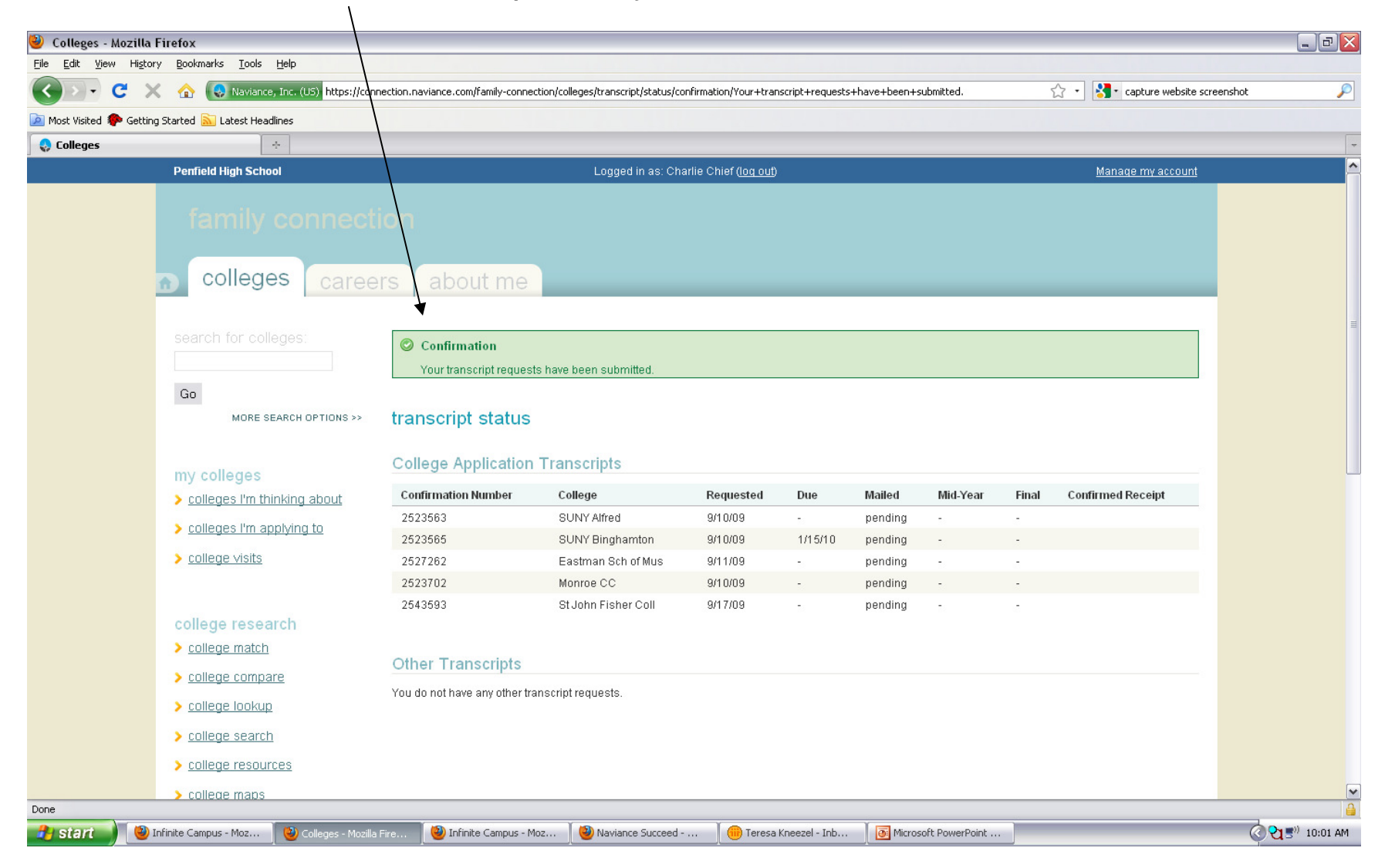

13. You can track when records have been submitted by our counseling office by clicking on "Colleges I'm Applying To" under the "Colleges" tab.

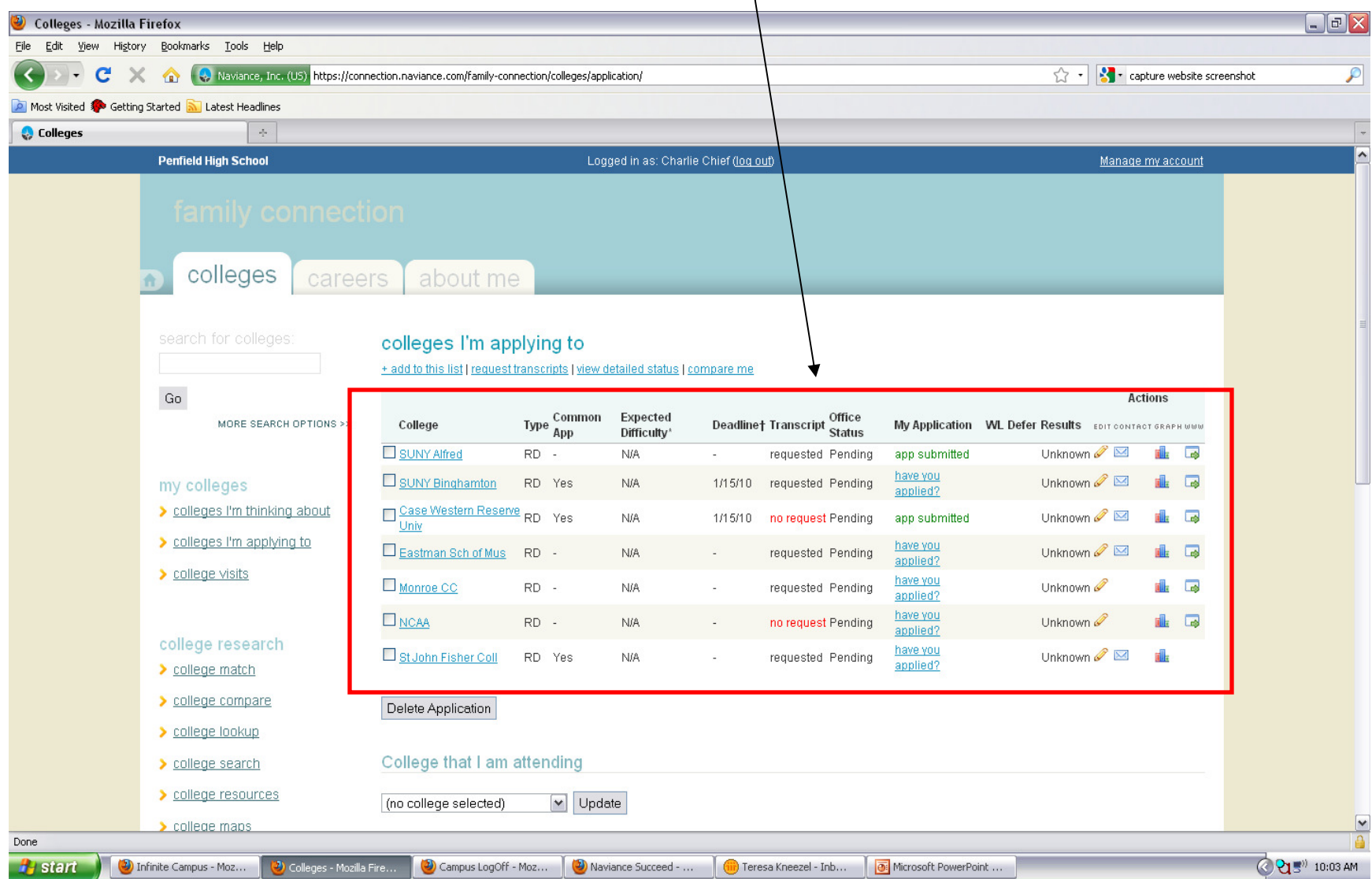